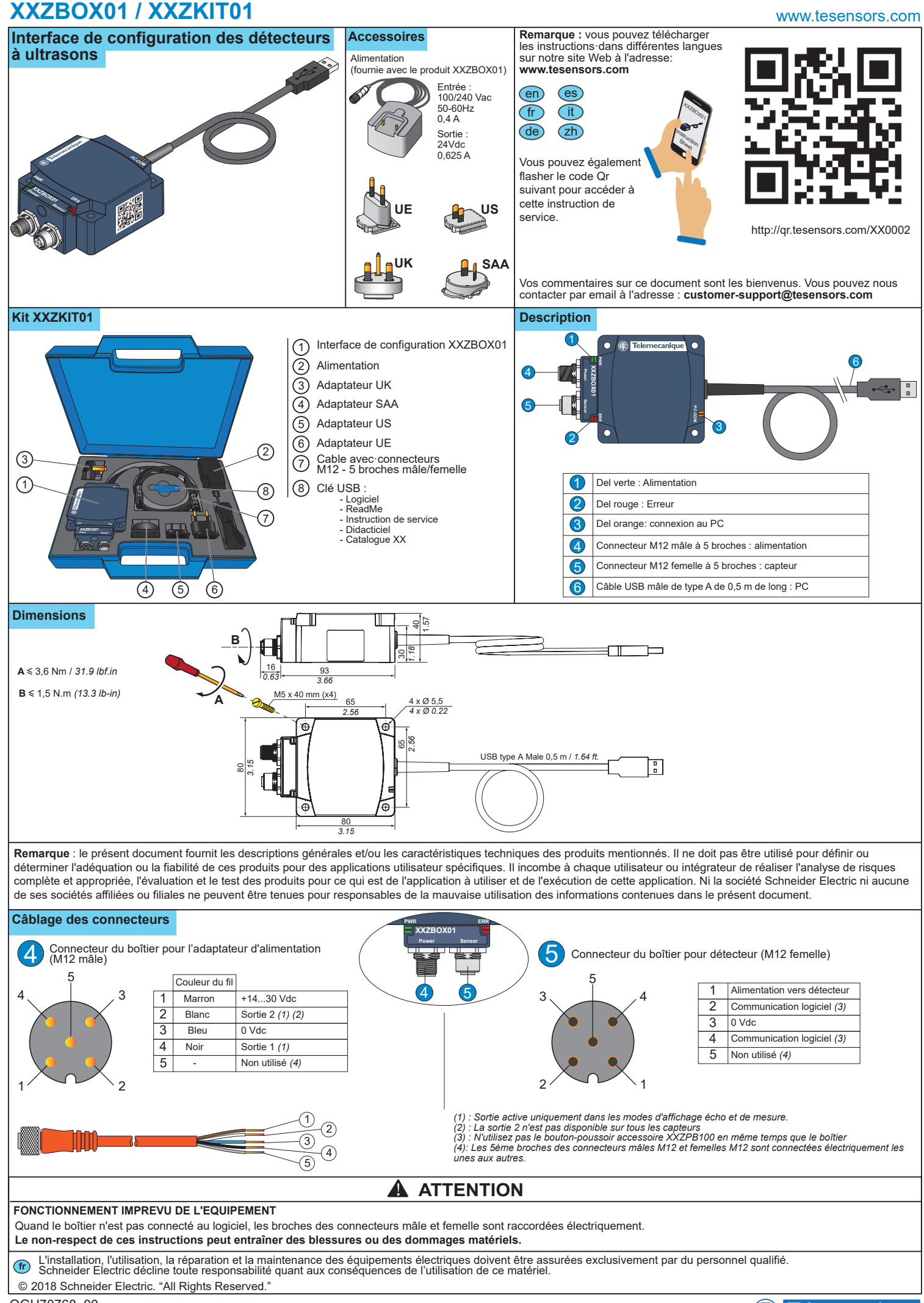

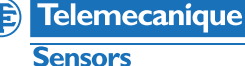

Printed in

 $\overline{a}$ Printed Procédure de raccordement entre appareils (détecteur à ultrasons XX, boîtier, PC)

# **FONCTIONNEMENT IMPREVU DE L'EQUIPEMENT**

**Le non-respect de ces instructions peut provoquer la mort, des blessures graves ou des dommages matériels.** Avant toute opération de configuration, assurez-vous que l'équipement n'est pas en cours de fonctionnement et vérifiez les connexions entre les équipements.

**AC / DC**

②

## **Connexion en mode de configuration**

Ce type de connexion est utilisé pour télécharger une configuration depuis le PC vers le capteur et pour télécharger une configuration depuis le capteur vers le PC. Cette connexion nécessite une source d'alimentation externe (110-240 Vc.a.).

Pour connecter le capteur à un PC via le boîtier :

① : Raccordez le capteur au boîtier via le connecteur M12 ② : Mettez le boîtier sous tension via l'adaptateur d'alimentation (conversion de 110-240 Vc.a. en 24 Vc.c.) ; la Del d'alimentation du boîtier devient verte.

*Remarque : utilisez exclusivement l'adaptateur d'alimentation fourni avec le boîtier d'interface.*

③ : Raccordez le boîtier au PC à l'aide du câble USB.

④ : Exécutez XX Configuration Software sur le PC.

**Etat des DELs** 1 **B** Telemecanique **XXZBOX01 PC-COM** 3 2

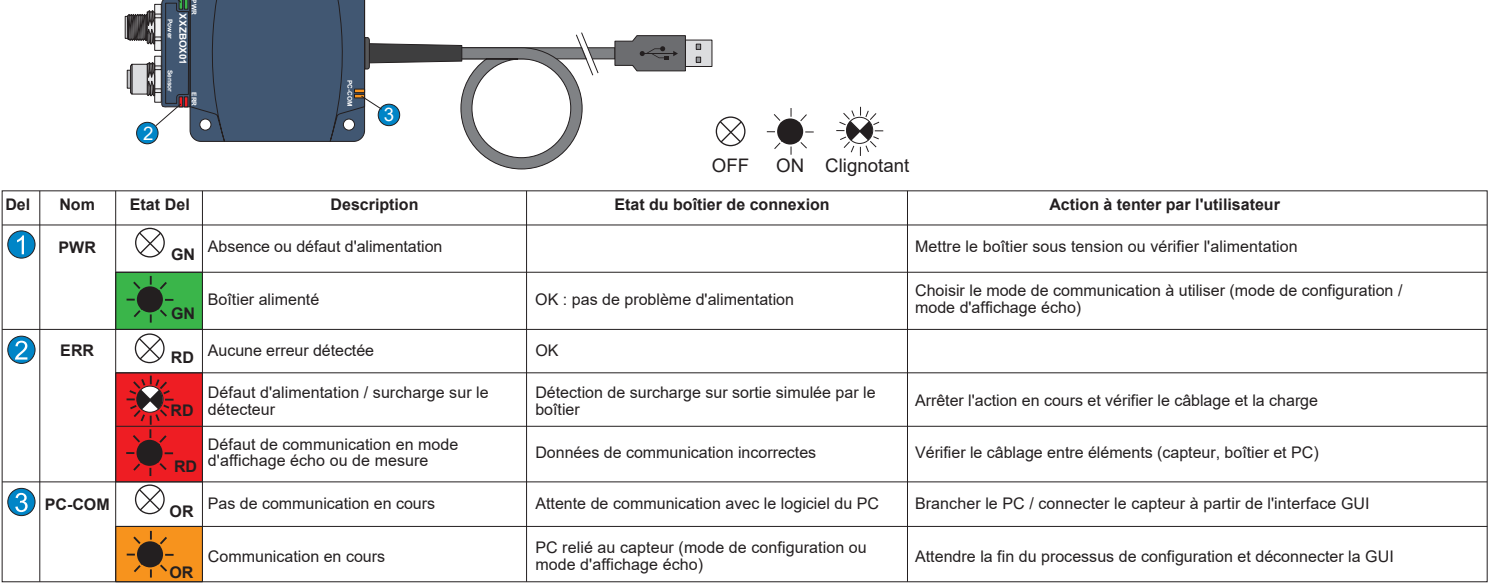

### **Utilisation du logiciel de configuration pour les détecteurs à ultrasons**

Le logiciel de configuration peut être installé à l'aide de la version fournie sur le stick USB ou en téléchargeant la version en ligne à partir de notre site : **www.tesensors.com** Ce boîtier d'interface peut être utilisé pour configurer des modèles configurables spécifiques de détecteurs à ultrasons OsiSense XX (XXSo & XXAo) de la gamme de détecteurs Telemecanique. Consultez notre site Web pour plus d'informations.

#### **Configuration hors ligne :**

1) Exécutez "XX Configuration Software" sur le PC. 2) Sélectionnez la référence du détecteur dans l'onglet

approprié. 3) Configurez le détecteur à l'aide des paramètres de

méthode de programmation, de sortie et de détection. 4) Enregistrez et imprimez la configuration.

Pour télécharger la configuration vers le détecteur,

reportez-vous à la section Configuration en ligne.

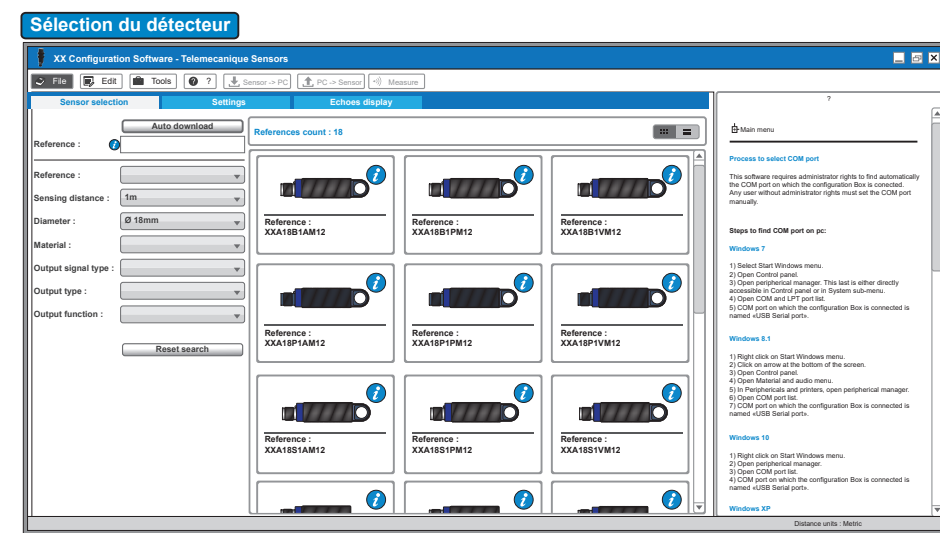

xx Configuration<br>Software (4)

③

 $\bigcirc$ 

# **XXZBOX01 / XXZKIT01**

# www.tesensors.com

### **Configuration en ligne :**

1) Connectez le détecteur au PC via le boîtier de configuration XX (voir la section Connexion en mode de configuration).

2) Exécutez "XX Configuration Software" sur le PC.

3) Cliquez sur "Téléchargement automatique" dans l'onglet de sélection du détecteur.

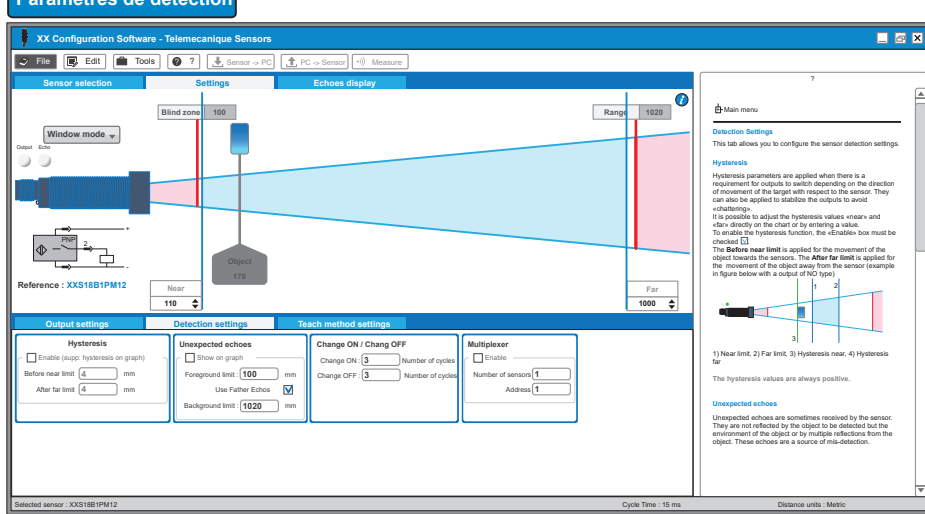

# **Paramètres de sortie**

**Paramètres de détection**

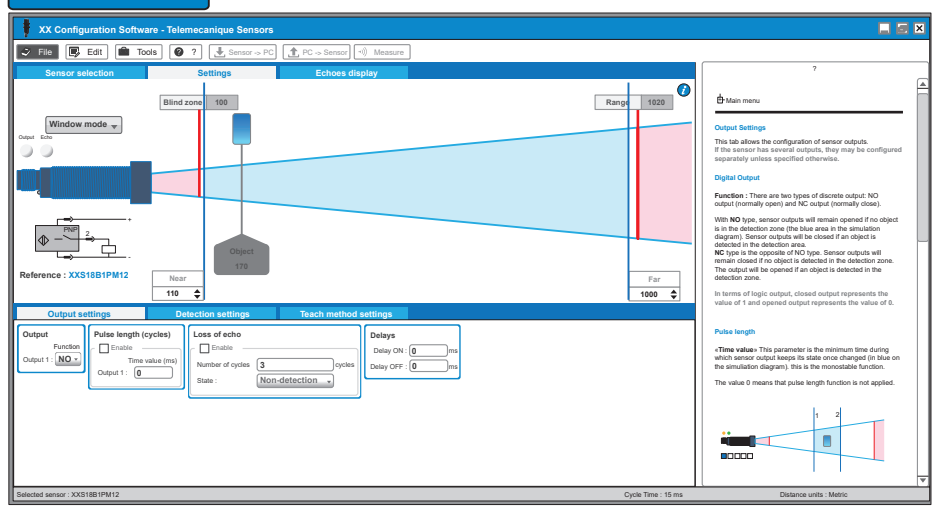

#### **Paramètres de la méthode d'apprentissage**

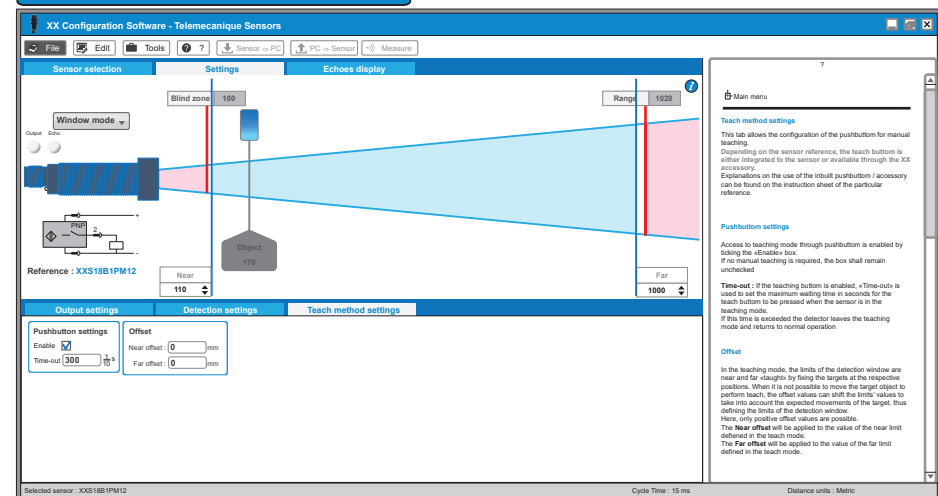

4) Configurez le détecteur à l'aide des paramètres de méthode de programmation, de réglage de sortie et de détection ou ouvrez le fichier de configuration enregistré précédemment.

5) Chargez la nouvelle configuration vers le détecteur.

6) Enregistrez et/ou imprimez la configuration.

7) Vérifiez les performances du détecteur via le mode d'affichage écho et de mesure.

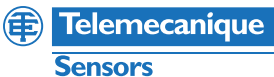

# **XXZBOX01 / XXZKIT01** www.tesensors.com

A des fins d'optimisation, le mode d'affichage écho et le mode de mesure permettent de visualiser en temps réel les informations relatives au détecteur.

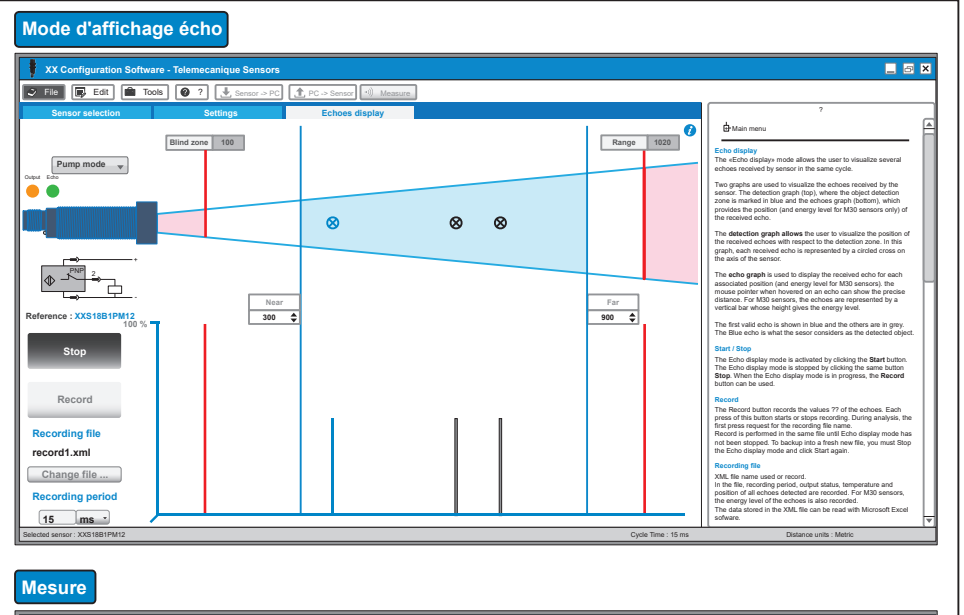

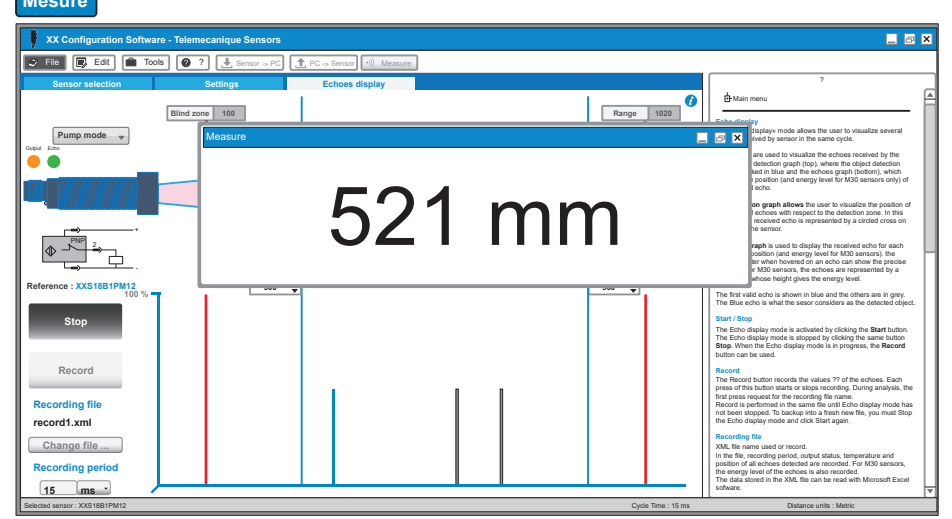

# **Procédure d'enregistrement du logiciel**

#### **1 Procédure d'enregistrement en mode connecté à Internet Etape 2** : Si le logiciel est déjà enregistré **Etape 3**: Entrez l'adresse électronique Le logiciel est alors enregistré et prêt à l'emploi. **Etape 1 :** Cliquez sur "Activer maintenant" dans la fenêtre contextuelle lors du démarrage du sur le portail Web des licences, passez à que vous avez enregistrée et cliquez logiciel. l'étape 3. Dans le cas contraire, cliquez sur sur Activer. le lien pour enregistrer votre adresse électronique et suivez les instructions fournies par le site Web. Question Register  $\overline{\mathbf{x}}$ Information **Registration** Web User Account **Web User Account** Enter e-mail address: Enter e-mail address: Q The trial license will expire in 15 days. Do you want to activate now? Congratulations, you have successfully registered your application. abcd@company.com Confirm your e-mail address Confirm your e-mail address d@c **S<sub>O</sub>** Inform me about Schneider-Electric products Inform me about Schneider-Electric products Click on link to create a new account Click on link to create a new account **The Yes No**  $\mathcal{F}$ Software Licensing Web Portal **Activation Status Activation Status**  $Arv$  $\sqrt{a}$

## **2 Procédure d'enregistrement en mode déconnecté**

**XXA18B1AM12**

**Etape 1** : Lorsque le logiciel a démarré, accédez au menu d'aide dans la barre de menus et cliquez sur "A propos".

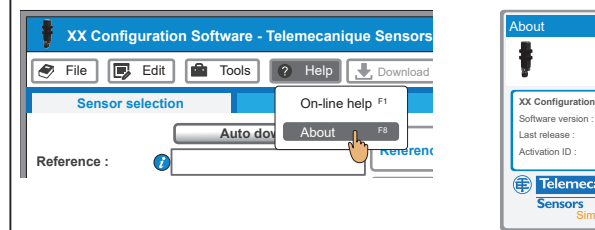

**Etape 2** : Cliquez sur Enregistrement hors ligne. Cette action lance le programme de gestion des licences Schneider Electric. Manager'.

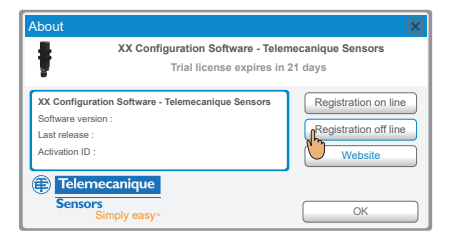

**XXA18B1PM12**

**Etape 3** : Sélectionnez la méthode d'activation de votre choix et suivez les instructions qui s'affichent pour effectuer la procédure d'enregistrement.

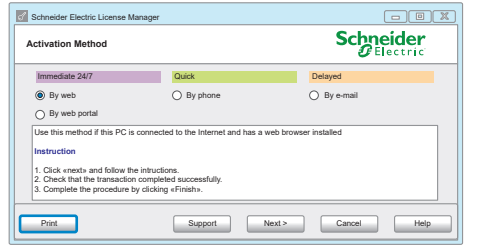

**Steps to find COM port on pc:**

3) Open peripherical manager. This last is either directly

(手)

Telemecanique

**XXA18B1VM12**